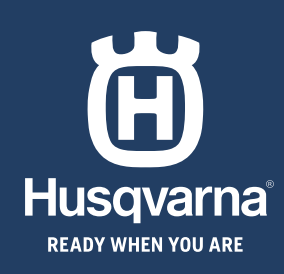

# **KOPOTKUM ΠΟΣΙΕΗΜΑ<br>HIZLI KILAVUZ<br>GHID RAPID<br>ΓΡΗΓΟΡΟΣ ΟΔΗΓΟΣΙ**

◈

◈

HUSQVARNA AUTOMOWER® 520/550 EP0S

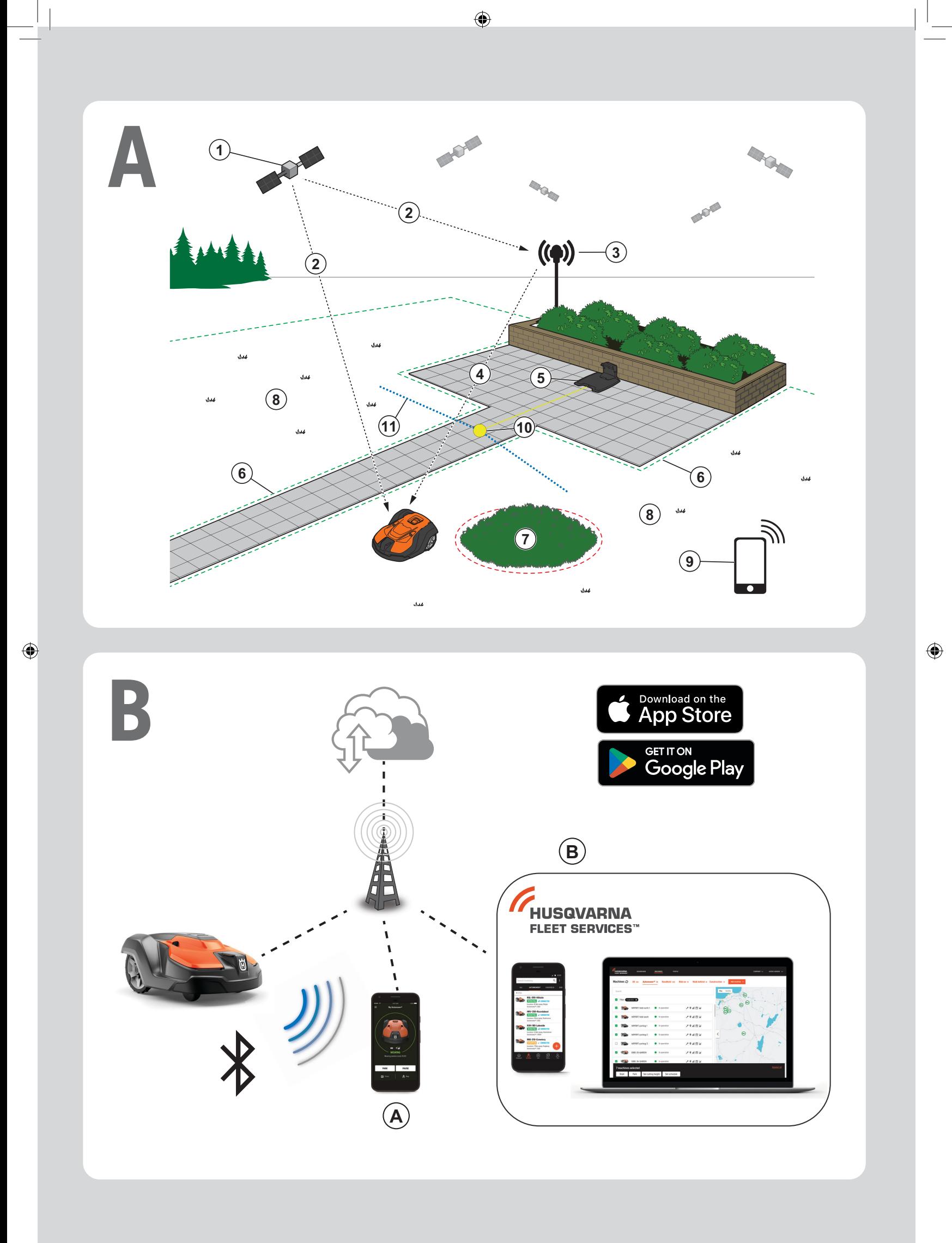

 $\bigoplus$ 

# **КОРОТКИЙ ПОСІБНИК uk**

◈

### **AОгляд системи**

Система EPOS включає роботизовану газонокосарку, зарядну станцію та базову станцію. Роботизована газонокосарка й базова станція приймають супутникові сигнали для позиціонування. Базова станція є стаціонарною й надсилає роботизованій газонокосарці коригувальні дані для точного визначення місцезнаходження. У програмі створюється віртуальна робоча зона через керування виробом і додавання маршрутних точок для визначення карти.

- 1. Навігаційні супутники
- 2. Супутникові сигнали
- 3. Базова станція
- 4. Дані корекції
- 5. Зарядна станція
- 6. Віртуальна межа
- 7. Неробочі зони
- 8. Робоча зона

◈

- 9. Мобільний пристрій
- 10. Точка паркування
- 11. Транспортний шлях

 Для створення повної карти потрібно нанести на неї робочу зону й зарядну станцію. Робоча зона – це ділянка, де виріб може працювати й автоматично косити траву. Робоча зона визначається віртуальними межами. Зарядну станцію можна розмістити в робочій зоні або поблизу робочої зони, яка з'єднана з нею транспортним шляхом. Транспортний шлях – це визначена траєкторія руху між точкою паркування й робочою зоною. Виріб може рухатись цим шляхом автоматично, але він не косить траву. Можна створювати зони безпеки, тобто ділянки, на яких виріб не повинен працювати. Зони безпеки визначається віртуальними межами. Точка технічного обслуговування – це визначене місце, де виріб може бути припаркований.

### **C Установлення**

⊕

Базова станція й роботизована газонокосарка потребують безперешкодного доступу до неба, щоб мати можливість надійно працювати без зупинок.

- 1. Установіть програму Automower® Connect і програму Husqvarna Fleet Services™ на свій мобільний пристрій. Завантажте програми з App Store або Google Play.
- 2. Установіть базову станцію. Дивіться посібник користувача базової станції.
- 3. Установлення зарядної станції.
- 4. Під'єднайте роботизовану газонокосарку до програми.
- 5. Під'єднайте роботизовану газонокосарку до базової станції в програмі.
- 6. Під'єднайте роботизовану газонокосарку до зарядної станції, і вона вкаже точку паркування перед зарядною станцією.
- 7. Укажіть робочу зону, керуючи пристроєм за годинниковою стрілкою за допомогою appDrive навколо робочої зони й додаючи маршрутні точки на карті в програмі.
- 8. Визначте зони безпеки, керуючи пристроєм за проти годинникової стрілки за допомогою appDrive навколо зони безпеки й додаючи маршрутні точки на карті в програмі.
- 9. Укажіть транспортний шлях, починаючи з робочої зони, і керуйте пристроєм за допомогою appDrive та додавайте маршрутні точки на карті в програмі. У разі збереження транспортного шляху він підключається до точки паркування.
- 10. Укажіть точку технічного обслуговування й прокладіть шлях до зарядної станції. Почніть з точки технічного обслуговування й керуйте пристроєм за допомогою appDrive, щоб додавати маршрутні точки на карту в програмі. Після збереження точки технічного обслуговування шлях до зарядної станції буде з'єднано з точкою паркування.
- 11. Використовуючи програму, скоригуйте розклад і налаштування роботизованої газонокосарки.

### **B Підключення**

- a. Програма Automower® Connect використовується для налаштувань і щоденного керування виробом.
- b. Husqvarna Fleet Services™ це хмарне рішення, що надає спеціалісту з керування парком пристроїв можливість розширеного контролю над пристроями. Воно доступне як вебсервіс і як програма.

*Додаткову інформацію можна знайти в посібнику користувача базової станції та роботизованої газонокосарки.*

# **HIZLI KILAVUZ tr**

◈

# **ASisteme genel bakış**

EPOS sisteminde bir robotik çim biçme makinesi, bir şarj istasyonu ve bir referans istasyonu bulunur. Robotik çim biçme makinesi ve referans istasyonu, konumlandırma için uydu sinyallerini alır. Referans istasyonu sabittir ve robotik çim biçme makinesi için doğru bir konum elde etmek üzere düzeltme verilerini robotik çim biçme makinesine gönderir. Çalışma alanı, ürünü çalıştırarak ve uygulamada harita oluşturmak üzere ara noktalar ekleyerek uygulamada sanal olarak üretilir.

- 1. Navigasyon uyduları
- 2. Uydu sinyalleri
- 3. Referans istasyonu
- 4. Düzeltme verileri
- 5. Şarj istasyonu
- 6. Sanal sınır
- 7. Girilmeyecek bölge
- 8. Çalışma alanı
- 9. Mobil cihaz
- 10. Kenetlenme noktası
- 11. Taşıma Yolu

◈

 Tam harita kurulumu için bir çalışma alanı ve şarj istasyonu gereklidir. Çalışma alanı, ürünün çalışabileceği ve otomatik olarak çimleri kesebildiği alandır. Bir çalışma alanı sanal sınırlarla belirtilir. Şarj istasyonu, çalışma alanının içine ya da kendisine taşıma yoluyla bağlı çalışma alanının yakınına konabilir. Taşıma yolu, kenetlenme noktası ile çalışma alanı arasında belirlenmiş yoldur. Ürün bu yolda otomatik olarak çalışabilir ancak çim kesmez. Ürünün çalışmasına izin verilmeyen alanlar varsa girilmeyecek bölgeler oluşturulabilir. Girilmeyecek bölge, sanal sınırlarla belirlenir. Bakım noktası, ürünün park edilebileceği belirli bir konumdur.

# **C Kurulum**

⊕

Referans istasyonunun ve robotik çim biçme makinesinin duraksamadan güvenilir şekilde çalışabilmesi için engelsiz gökyüzü görüşüne ihtiyacı vardır.

- 1. Automower® Connect ve Husqvarna Fleet Services™ uygulamalarınızı mobil cihazınıza yükleyin. Uygulamaları App Store'dan veya Google Play'den indirin.
- 2. Referans istasyonunu kurun. Referans istasyonunun kullanım kılavuzuna bakın.
- 3. Şarj istasyonunu kurun.
- 4. Robotik çim biçme makinesini uygulamayla eşleştirin.
- 5. Uygulamada robotik çim biçme makinesi ile referans istasyonunu eşleştirin.
- 6. Robotik çim biçme makinesini şarj istasyonuyla eşleştirdiğinizde şarj istasyonunun önündeki kenetlenme noktası belirtilecektir.
- 7. Ürünü appDrive ile çalışma alanı etrafında saat yönünde ilerleterek ve uygulamada haritaya ara noktalar ekleyerek çalışma alanını belirtin.
- 8. Ürünü appDrive ile girilmeyecek bölge etrafında saat yönünün tersinde ilerleterek ve uygulamada haritaya ara noktalar ekleyerek girilmeyecek bölgeleri belirtin.
- 9. Ürünü çalışma alanından başlayıp appDrive ile ilerleterek ve uygulamada haritaya ara noktalar ekleyerek taşıma yolunu belirtin. Taşıma yolu kaydedilirken kenetlenme noktasına bağlanır.
- 10. Bakım noktasını belirleyin ve şarj istasyonuna bir yol oluşturun. Ürünü bakım noktasından başlayıp appDrive ile ilerleterek uygulamada haritaya ara noktalar ekleyin. Bakım noktasını kaydettiğinizde şarj istasyonuna giden yol kenetlenme noktasına bağlanır.
- 11. Robotik çim biçme makinesinin planlamasını ve ayarlarını yapmak için uygulamayı kullanın.

*Daha fazla bilgi için referans istasyonunun kullanım kılavuzunu ve robotik çim biçme makinesinin kullanım kılavuzunu okuyun.*

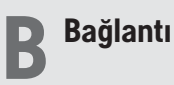

a. Automower® Connect uygulaması, ürünün ayarları ve günlük olarak çalıştırılması için kullanılır.

b. Husqvarna Fleet Services™, ticari filo yöneticisine tüm ürünlere dair güncellenmiş bir genel görünüm sunan bir bulut çözümüdür. Bu hem web hizmeti ve hem de uygulama olarak mevcuttur.

# **GHID RAPID ro**

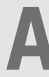

# **APrezentare generală a sistemului**

Sistemul EPOS conține o mașină robotizată de tuns gazonul, o stație de încărcare și o stație de referință. Mașina robotizată de tuns gazonul și stația de referință primesc semnale prin satelit pentru poziționare. Stația de referință este staționară și trimite date de corecție către mașina robotizată de tuns gazonul pentru a obține o poziție precisă pentru aceasta. Zona de lucru este creată virtual într-o aplicație folosind produsul și adăugând puncte de traseu în vederea alcătuirii unei hărți în aplicație.

- 1. Sateliți de navigație
- 2. Semnale de la sateliți
- 3. Stație de referință
- 4. Date de corecție
- 5. Stație de încărcare
- 6. Delimitare virtuală
- 7. Zonă interzisă
- 8. Zona de lucru

◈

- 9. Dispozitiv mobil
- 10. Punct de andocare
- 11. Cale de transport

 Pentru o instalare completă a hărții sunt necesare o zonă de lucru și o stație de încărcare. Zona de lucru este o suprafață pe care produsul poate funcționa și tăia automat iarba. Zona de lucru este delimitată de limite virtuale. Stația de încărcare poate fi pusă în zona de lucru sau lângă zona de lucru, conectată la aceasta printr-un traseu de transport. Calea de transport este calea stabilită între punctul de andocare și o zonă de lucru. Produsul poate funcționa automat pe acest traseu, dar nu taie iarba. Se pot crea zone de evitat dacă există zone în care produsul nu trebuie să funcționeze. Zona de evitat este delimitată de limite virtuale. Un punct de întreținere reprezintă o poziție specificată în care poate fi parcat produsul.

# **B Conectivitate**

- a. Aplicația Automower® Connect se folosește pentru setări și pentru utilizarea zilnică a produsului.
- b. Husqvarna Fleet Services™ este o soluție în cloud care oferă managerului flotei comerciale o prezentare generală actualizată a tuturor produselor. Aceasta este disponibilă atât ca serviciu web, cât și ca aplicație.

# **C Instalare**

⊕

Stația de referință și mașina robotizată de tuns gazonul necesită vedere neobstrucționată asupra cerului pentru a putea funcționa fiabil, fără întreruperi.

- 1. Instalați aplicația Automower® Connect și aplicația Husqvarna Fleet Services™ pe dispozitivul dvs. mobil. Descărcați aplicațiile din App Store sau Google Play.
- 2. Instalați stația de referință. Consultați manualul operatorului pentru stația de referință.
- 3. Instalați stația de încărcare.
- 4. Asociați mașina robotizată de tuns gazonul cu aplicația.
- 5. Asociați în aplicație mașina robotizată de tuns gazonul cu stația de referință.
- 6. Asociați mașina robotizată de tuns gazonul cu stația de încărcare; aceasta va specifica punctul de andocare în fața stației de încărcare.
- 7. Specificați zona de lucru acționând produsul cu appDrive în sensul acelor de ceasornic pe întreaga zonă de lucru și adăugând puncte de traseu pe hartă în aplicație.
- 8. Specificați zonele interzise acționând produsul cu appDrive în sens invers acelor de ceasornic pe întreaga zonă interzisă și adăugând puncte de traseu pe hartă în aplicație.
- 9. Specificați calea de transport pornind din zona de lucru și acționați produsul cu appDrive, adăugând puncte de traseu pe hartă în aplicație. La salvarea căii de transport, aceasta este conectată la punctul de andocare.
- 10. Specificați punctul de întreținere și creați un traseu către stația de încărcare. Începeți de la punctul de întreținere și acționați produsul cu appDrive pentru a adăuga puncte de traseu pe hartă în aplicație. Când salvați punctul de întreținere, traseul către stația de încărcare va fi conectat la punctul de andocare.
- 11. Folosiți aplicația pentru a regla programul și setările pentru mașina robotizată de tuns gazonul.

*Pentru mai multe informații, citiți manualul operatorului pentru stația de referință și manualul operatorului pentru mașina robotizată de tuns gazonul.*

◈

# **ΓΡΗΓΟΡΟΣ ΟΔΗΓΟΣ el**

# **AΕπισκόπηση συστήματος**

Το σύστημα EPOS περιλαμβάνει ένα ρομποτικό χλοοκοπτικό, μια βάση φόρτισης και ένα σταθμό αναφοράς. Το ρομποτικό χλοοκοπτικό και ο σταθμός αναφοράς λαμβάνουν δορυφορικά σήματα εντοπισμού θέσης. Ο σταθμός αναφοράς είναι ακίνητος και στέλνει δεδομένα διόρθωσης στο ρομποτικό χλοοκοπτικό, ώστε να επιτυγχάνεται ακρίβεια θέσης για το ρομποτικό χλοοκοτπικόχλοοκοπτικό γκαζόν. Η περιοχή εργασίας δημιουργείται ουσιαστικά σε μια εφαρμογή, θέτοντας σε λειτουργία το προϊόν και προσθέτοντας σημεία για τη δημιουργία χάρτη σε μια εφαρμογή.

- 1. Δορυφόροι πλοήγησης
- 2. Δορυφορικά σήματα
- 3. Σταθμός αναφοράς
- 4. Δεδομένα διόρθωσης
- 5. Βάση φόρτισης
- 6. Εικονικό όριο
- 
- 7. Ζώνη απαγόρευσης εισόδου
- 8. Χώρος εργασίας
- 9. Κινητή συσκευή

◈

- 10. Σημείο σύνδεσης
- 11. Διαδρομή μεταφοράς

 Για την πλήρη εγκατάσταση του χάρτη, απαιτείται μια περιοχή εργασίας και μια βάση φόρτισης. Η περιοχή εργασίας είναι μια περιοχή όπου το προϊόν μπορεί να λειτουργεί και να κόβει το γρασίδι αυτόματα. Μια περιοχή εργασίας καθορίζεται μέσω εικονικών ορίων. Η βάση φόρτισης μπορεί να τοποθετηθεί στην περιοχή εργασίας ή κοντά στην περιοχή εργασίας που είναι συνδεδεμένη σε αυτήν με μια διαδρομή μεταφοράς. Η διαδρομή μεταφοράς είναι μια καθορισμένη διαδρομή μεταξύ του σημείου σύνδεσης και μιας περιοχής εργασίας. Το προϊόν μπορεί να λειτουργεί αυτόματα σε αυτήν τη διαδρομή, αλλά όχι για την κοπή γρασιδιού. Οι ζώνες απαγόρευσης εισόδου μπορούν να δημιουργηθούν εάν υπάρχουν περιοχές όπου το προϊόν δεν επιτρέπεται να λειτουργεί. Μια ζώνη απαγόρευσης εισόδου καθορίζεται από εικονικά όρια. Ένα σημείο συντήρησης είναι μια καθορισμένη θέση όπου το προϊόν μπορεί να σταθμεύσει.

# **C Εγκατάσταση**

⊕

Ο σταθμός αναφοράς και το ρομποτικό χλοοκοπτικό πρέπει να έχουν ανεμπόδιστη θέα για να μπορούν να λειτουργούν αξιόπιστα χωρίς να σταματούν.

**EN**

- 1. Εγκαταστήστε την εφαρμογή Automower® Connect και την εφαρμογή Husqvarna Fleet Services™ στην κινητή συσκευή σας. Κατεβάστε τις εφαρμογές από το App Store ή το Google Play.
- 2. Εγκαταστήστε το σταθμό αναφοράς. Ανατρέξτε στο εγχειρίδιο χρήσης του σταθμού αναφοράς.
- 3. Εγκαταστήστε τη βάση φόρτισης.
- 4. Πραγματοποιήστε σύζευξη του ρομποτικού χλοοκοπτικού γκαζόν με την εφαρμογή.
- 5. Πραγματοποιήστε σύζευξη του ρομποτικού χλοοκοπτικού γκαζόν με τον σταθμό αναφοράς στην εφαρμογή.
- 6. Πραγματοποιήστε σύζευξη του ρομποτικού χλοοκοπτικού γκαζόν με τη βάση φόρτισης και θα καθοριστεί το σημείο σύνδεσης στο μπροστινό τμήμα της βάσης φόρτισης.
- 7. Καθορίστε την περιοχή εργασίας, χρησιμοποιώντας το προϊόν δεξιόστροφα με το appDrive γύρω από την περιοχή εργασίας και προσθέτοντας σημεία στον χάρτη στην εφαρμογή.
- 8. Καθορίστε τις ζώνες απαγόρευσης εισόδου, χρησιμοποιώντας τοον μετρητή προϊόντος δεξιόστροφα με το appDrive γύρω από τη ζώνη απαγόρευσης εισόδου και προσθέτοντας σημεία στον χάρτη στην εφαρμογή.
- 9. Καθορίστε τη διαδρομή μεταφοράς, ξεκινώντας από την περιοχή εργασίας και χρησιμοποιώντας το προϊόν με το appDrive, προσθέτοντας σημεία στον χάρτη στην εφαρμογή. Κατά την αποθήκευση της διαδρομής μεταφοράς, η διαδρομή συνδέεται στο σημείο σύνδεσης.
- 10. Καθορίστε το σημείο συντήρησης και δημιουργήστε μια διαδρομή προς τη βάση φόρτισης. Ξεκινήστε από το σημείο συντήρησης και χρησιμοποιήστε το προϊόν με το appDrive για να προσθέσετε σημεία διαδρομής στον χάρτη στην εφαρμογή. Η διαδρομή προς τη βάση φόρτισης συνδέεται με το σημείο σύνδεσης όταν αποθηκεύετε το σημείο συντήρησης.
- 11. Χρησιμοποιήστε την εφαρμογή για ρυθμίσετε το χρονοδιάγραμμα και τις ρυθμίσεις για τη ρομποτική χλοοκοπτική μηχανή γκαζόν.

# **B Συνδεσιμότητα**

- α. Η εφαρμογή Automower® Connect χρησιμοποιείται για τις ρυθμίσεις και την καθημερινή λειτουργία του προϊόντος.
- β. Το Husqvarna Fleet Services™ είναι μια λύση cloud που προσφέρει στον διαχειριστή του εμπορικού στόλου μια ενημερωμένη συνοπτική εικόνα για όλα τα προϊόντα. Διατίθεται ως υπηρεσία web και ως εφαρμογή.

*Για περισσότερες πληροφορίες, διαβάστε το εγχειρίδιο χρήσης για τον σταθμό αναφοράς και το εγχειρίδιο χρήσης για το ρομποτικό χλοοκοπτικό γκαζόν.*

◈

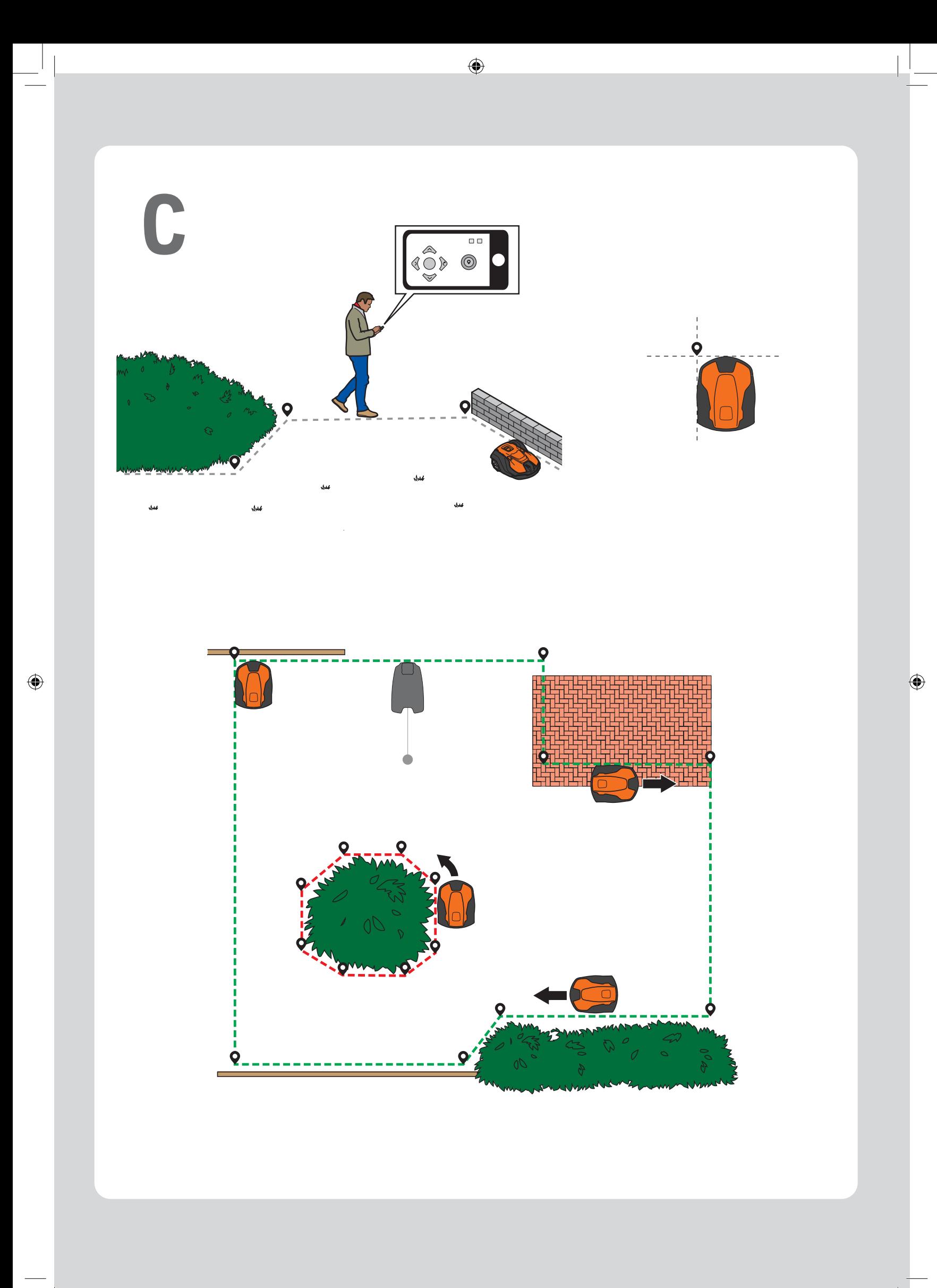

## **Світлодіодні індикатори стану / LED durum göstergeleri / Indicatoare de stare cu LED / Λυχνίες LED κατάστασης**

![](_page_7_Picture_578.jpeg)

![](_page_7_Picture_579.jpeg)

![](_page_7_Picture_580.jpeg)

AUTOMOWER® JE ZAŠTITNI ZNAK U VLASNIŠTVU PROIZVOĐAČA HUSQVARNA AB. AUTORSKO PRAVO © 2023 HUSQVARNA. SVA PRAVA PRIDRŽANA.<br>AUTOMOWER® ESTE O MARCĂ COMERCIALĂ A COMPANIEI HUSQVARNA AB. COPYRIGHT © 2023 HUSQVARNA. TOATE DREPT

App Store і логотип Apple є торговими марками компанії Apple Inc.<br>Google Play і логотип Google Play є торговими марками компанії Google LLC.<br>App Store ve Apple logosu Apple Inc.n ticari markalandır.<br>Google Play ve Google

 $\bigcirc$ 

![](_page_7_Picture_7.jpeg)

![](_page_7_Picture_8.jpeg)